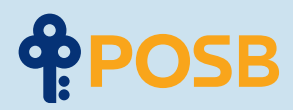

# Perbankan **Online** itu Sederhana.

**Panduan pengguna digibank yang mudah langkah demi langkah.**

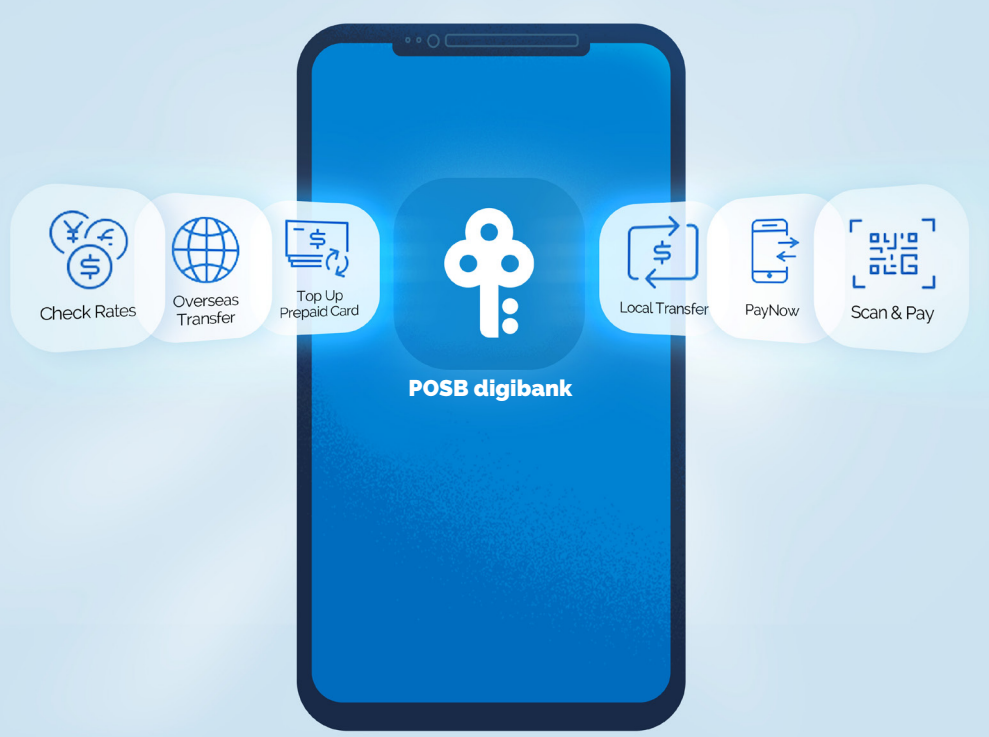

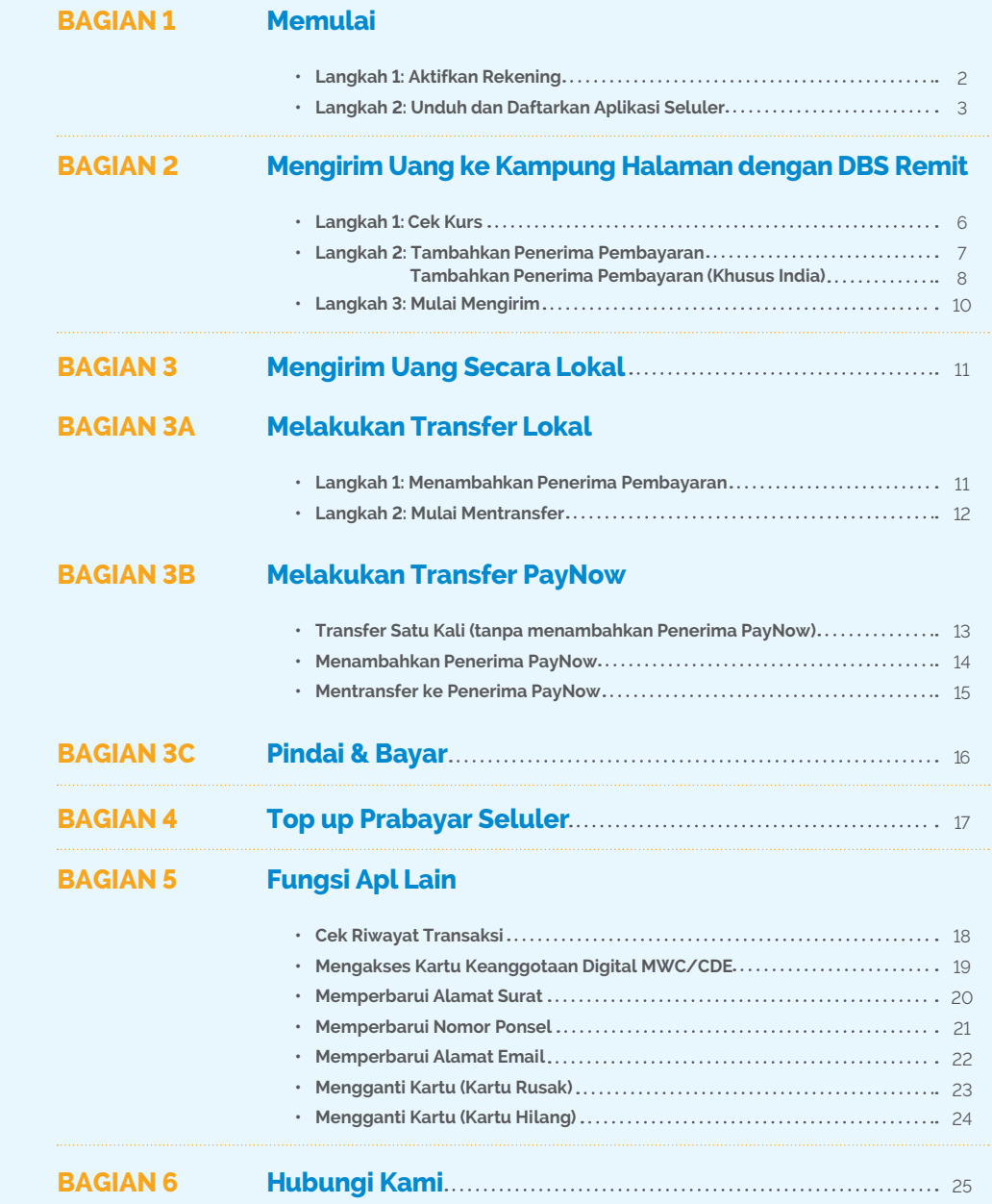

# **Bagian 1: Memulai**

**Dengan Rekening POSB Payroll, Anda bisa menikmati cara yang lebih mudah untuk melakukan transaksi perbankan dengan akses yang lebih cepat ke semua layanan perbankan yang Anda butuhkan. Perbankan online menjadi mudah dengan POSB digibank.**

### **Langkah 1: Aktifkan Rekening**

**Dalam surat pengiriman Kartu ATM, Anda seharusnya menerima kartu ATM POSB. Nomor Rekening POSB Payroll Anda tertera di sudut kiri bawah surat tersebut.**

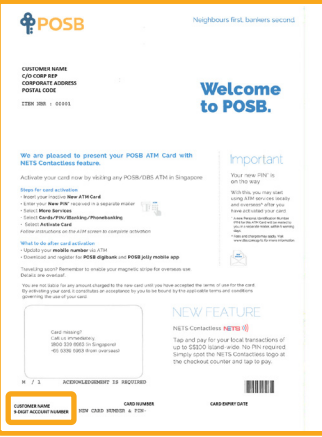

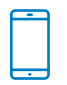

### **Aktifkan Rekening POSB Payroll Anda melalui SMS**

Kirim SMS **Activate** <spasi> **4 digit terakhir kartu** ke 77767

\*Jika Anda mengalami kesalahan ketika mengaktifkan kartu melalui SMS, berarti nomor seluler Anda membutuhkan Bukti Kepemilikan Seluler (Proof of Mobile Ownership) dari operator seluler Anda sebelum dapat diperbarui oleh bank.

### **Langkah 2: Unduh & Daftarkan Aplikasi Seluler**

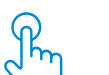

### **Perbarui/daftarkan perincian data diri Anda**

Sebelum mengunduh aplikasi perbankan seluler apa pun, pastikan bahwa perincian data berikut sudah terdaftar dan/atau diperbarui di bank yang bersangkutan:

- **• Nomor Seluler**
- **• Alamat Surat**
- **• Alamat Email**

Jika Anda perlu memperbarui nomor seluler dan alamat surat Anda, itu dapat dilakukan di mesin AXS mana saja.

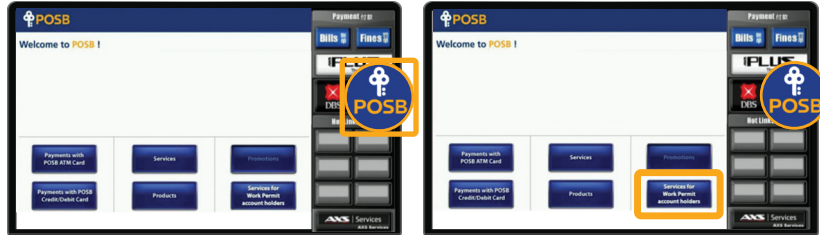

1. Pilih 'POSB' 2. Pilih 'Services for Work Permit Account Holders'

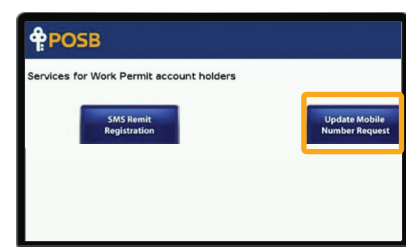

3. Pilih 'Update Mobile Number Request' dan ikuti petunjuknya.

Agar permintaan pembaruan berhasil, SMS konfirmasi akan dikirimkan kepada Anda setelah 2 hari keria.

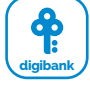

### **Unduh dan daftarkan diri di POSB digibank**

Nikmati cara termudah, tercepat, dan paling cerdas untuk bertransaksi perbankan di ujung jari Anda, ketika Anda memiliki semua layanan perbankan yang Anda butuhkan dalam satu aplikasi.

### **Unduh POSB digibank melalui App Store, Google Play, atau Huawei App Gallery**

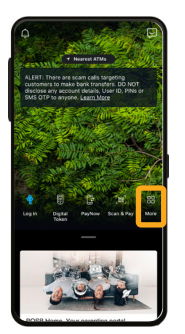

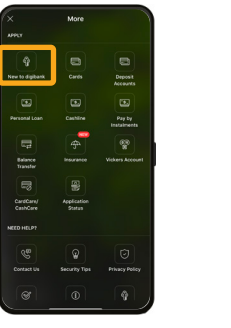

1. Buka Aplikasi dan pilih 'More'

2. Pilih 'New to Digibank'

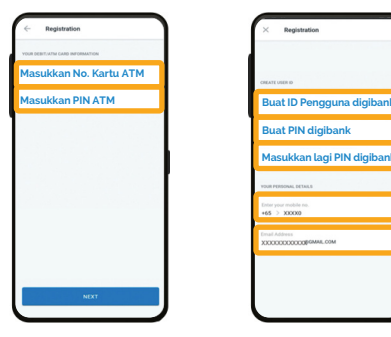

**Buat PIN digibank Masukkan lagi PIN digibank**

4. Masukkan Nomor Kartu ATM dan PIN ATM Anda.

5. Buat ID Pengguna & PIN. Masukkan nomor seluler Anda yang terdaftar, alamat email, dan konfirmasikan alamat surat Anda.

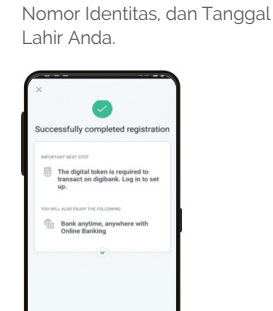

3. Masukkan Jenis Identitas,

**Masukkan Jenis Identitas Masukkan No. Identitas Masukkan Tanggal Lahir**

6. Pendaftaran berhasil!

**Buat Token Digital**

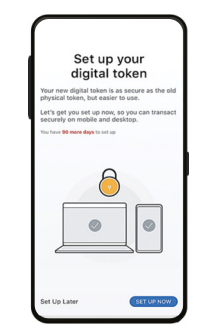

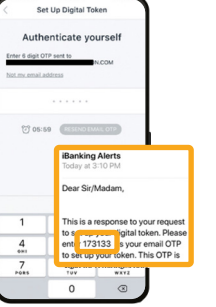

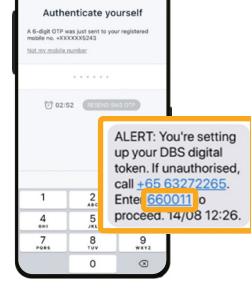

Set Up Digital Tok

1. Pilih 'SET UP NOW' ketika layar ini muncul.

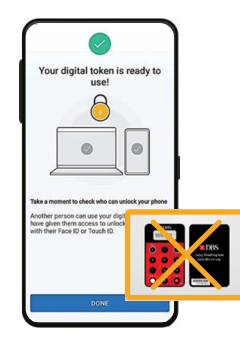

4. Pembuatan berhasil!

Setelah membuat token digital, semua OTP akan dikirim ke nomor seluler Anda yang terdaftar. Token fisik tidak diperlukan.

2. Masukkan OTP 6 digit yang dikirim ke kotak masuk email Anda.

3. Masukkan OTP 6 digit yang dikirim melalui SMS ke nomor seluler Anda yang terdaftar.

# **Bagian 2: Mengirim Uang ke Kampung Halaman dengan DBS Remit**

**Dengan DBS Remit, Anda dapat mengirimkan uang ke kampung halaman kepada orang-orang terkasih dengan mudah. Plus, kurs valuta asing yang ditawarkan oleh DBS adalah salah satu yang paling kompetitif.**

## **Langkah 1: Cek Kurs dengan POSB digibank**

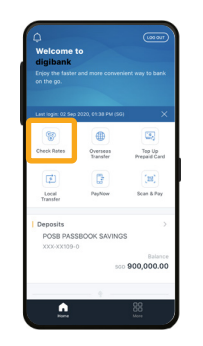

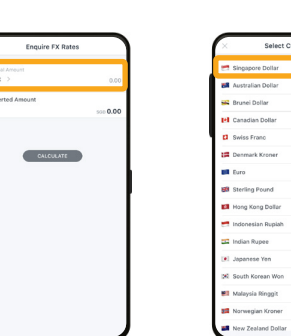

1. Pilih 'Check Rates' 2. Tekan 'Select' di

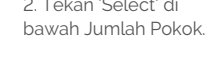

 $\frac{1}{2}$ 680 **HKD** ipa  $\overline{m}$ **Communication NOK**  $NZD$ **Ell** Saudi Arabian Riv

5. Pilih mata uang yang ke dalamnya Anda ingin mengonversi uang Anda (Dolar Australia digunakan sebagai contoh).

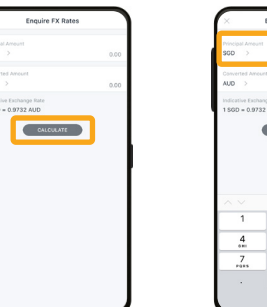

6. Pilih 'Calculate' 7. Tekan 'Principal 8. Jumlah setelah

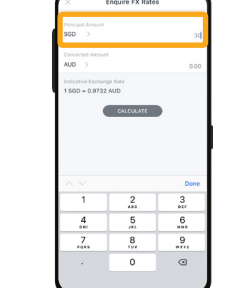

7. Tekan 'Principal Amount' dan masukkan jumlah yang akan dikonversi.

3. Pilih 'Singapore

 $\overline{a}$ 

Dollar'

dikonversi akan ditampilkan.

4. Tekan 'Select' di bawah Jumlah Setelah Konversi.

CALCULATE

**CALCULATE** 

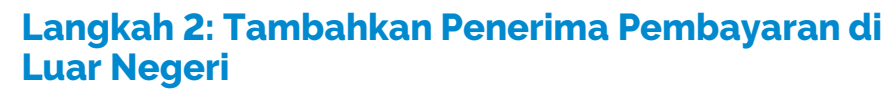

**DBS Remit – Transfer Rekening Bank**

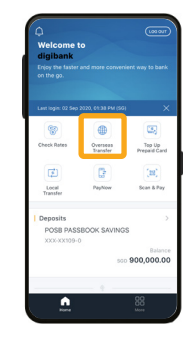

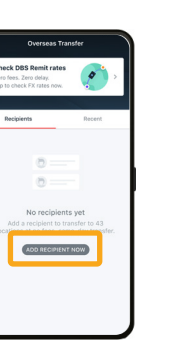

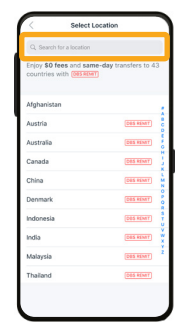

1. Pilih 'Overseas Transfer'

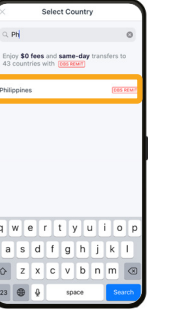

2. Tekan 'Add Recipient Now'

**Colorado** 

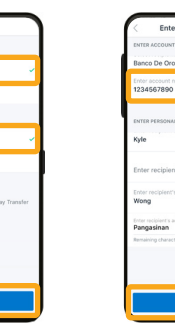

Enter Recipient's Details

4. Pilih negara **5. Pilih mata uang untuk** pengiriman dan pilih 'Transfer to Account' di bawah 'Select Transfer Method'. Tekan 'Next'

> $\bullet$ You've added a recipien

**Banne Pe Ore Hollan** 

**THERESA** Kyle Wong uccijosti i 17

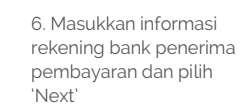

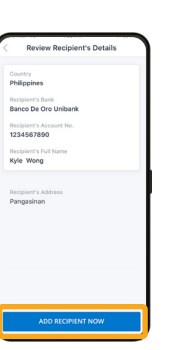

7. Konfirmasikan detail penerima pembayaran dan tekan 'Add Recipient Now'

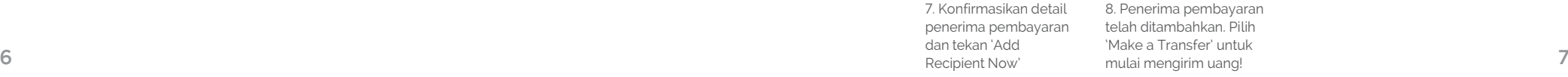

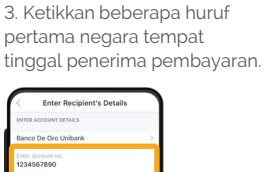

### **Langkah 2A: Tambahkan Penerima Pembayaran (Khusus India)**

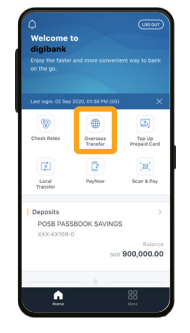

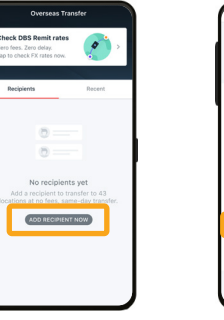

1. Pilih 'Overseas Transfer'

2. Tekan 'Add Recipient Now'

Enter Bank Detail

SEARCH IFSC CODE

Q W E R T Y U I O F

ASDFGHJKL

space

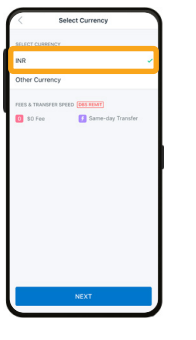

4. Pilih 'INR'

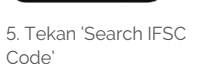

6. Pilih bank penerima pembayaran. ('Bank of India' digunakan

sebagai contoh).

**Salart Branch** 

3. Pilih 'India'

**HIMMAYA CO. OR BANK LTD ULDHABLCO** 

**AUSTRALIA AND NEW ZEALAND BANK** 

**NDITYA BIRLA IDEA** 

**KOLA JANA** MORA RANK

N D DADIRAN ANK OF AMERI

**JANK OF INDU** 

AIRTEL PAYMENT BANK

CAL RANK

**CUENTE DA** 

.<br>Austria

.<br>Australi

.<br>Canad

China

**Chas asset** 

COS HENT

**CAS MINT** 

(DES RENT)

 $\frac{1}{(0.05 \text{ HSMT})}$ 

.<br>2015 Mart

(385 HEMT)

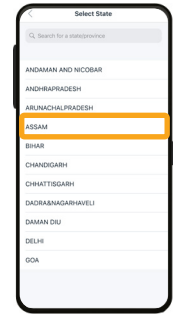

.<br>Rami ARPETA . . . . . . . . **ACHAS** ACHAR A **DRAM** 

7. Pilih negara bagian. ('ASSAM' digunakan sebagai contoh)

8. Pilih kota. ('DARRANG' digunakan sebagai contoh)

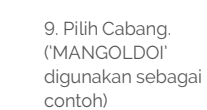

 $C$  scapru icsn none

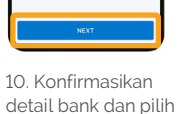

'Next'

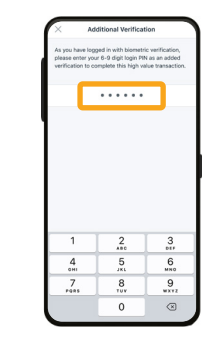

13. Masukkan PIN login digibank Anda.

14. Penerima pembayaran telah ditambahkan. Pilih 'Make a Transfer' untuk mulai mengirim uang!

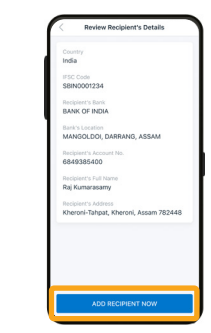

12. Konfirmasikan detail penerima pembayaran dan tekan 'Add Recipient Now'

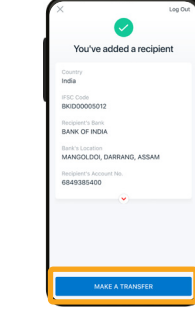

'Next'

11. Masukkan Nomor Rekening, Nama Lengkap Penerima Pembayaran sesuai yang tercatat di bank, dan alamat Penerima Pembayaran. Tekan

m

 $\blacksquare$ 

 $\bullet$ 

m

### **Langkah 3: Mulai Mengirim dengan POSB digibank**

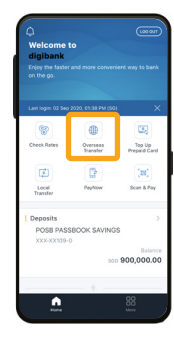

State S Marimuthu Cos Heart SH (EN HANT)

1. Pilih 'Overseas Transfer'

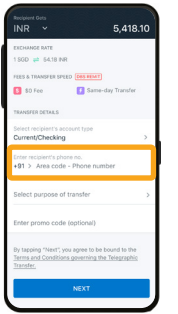

5. Tekan 'Enter recipient's phone no.' untuk memasukkan nomor telepon penerima pembayaran.

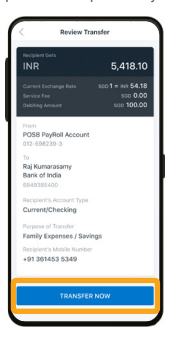

9. Konfirmasikan detail penerima pembayaran dan pilih 'Transfer'

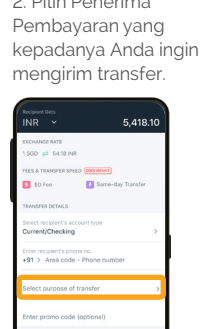

2. Pilih Penerima 3. Masukkan jumlah yang akan dikirim. Tekan 'Next'

Select Durance of Transf

6. Tekan 'Purpose of Transfer'

 $\bullet$ 

**Transfer Submitted** 541810

From<br>POSB PavRoll Account

Raj Kumarasam<br>Bank of India

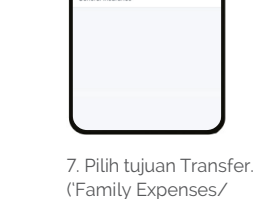

Savings digunakan sebagai contoh).

**D** Same-

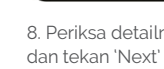

 $\rightarrow$  5410 M

 $91 > 3614535345$ 

so Fee

8. Periksa detailnya

4. Pilih jenis rekening. ('Current/Checking digunakan sebagai contoh).

 $6.419$ 

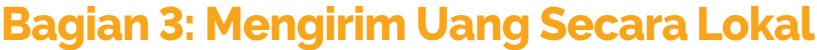

**Dengan POSB digibank, nikmati cara yang lebih cepat untuk mengirim uang melalui Transfer Lokal dan PayNow di dalam negeri Singapura. Anda tidak perlu menarik uang tunai di ATM.**

# **Bagian 3A: Melakukan Transfer Lokal**

**Dengan Transfer Lokal, dengan mudah kirim uang kepada teman-teman dan keluarga Anda di dalam negeri Singapura.**

### **Langkah 1: Tambahkan Penerima Pembayaran**

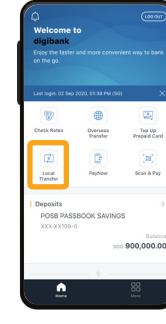

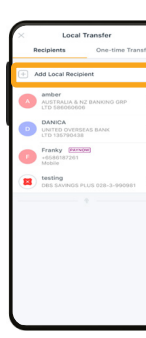

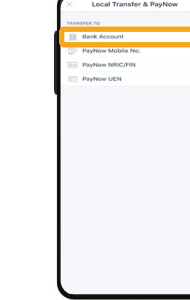

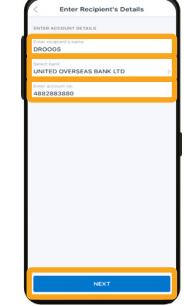

1. Pilih 'Local Transfer' 2. Pilih 'Add Local Recipient'

terdaftar

3. Pilih 'Bank Account' 4. Masukkan Nama Penerima Pembayaran, Pilih Bank Penerima Pembayaran dan nomor rekening bank penerima pembayaran. Tekan 'Next'

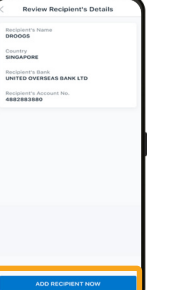

**Rock** 

5. Periksa detail penerima pembayaran dan pilih 'Add Recipient Now'

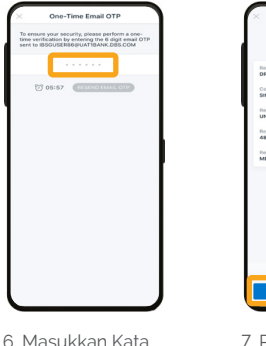

Sandi Satu-Kali (One-Time Password) yang dikirim ke alamat email Anda yang 7. Penerima uang!

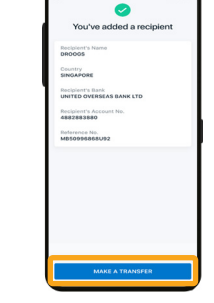

pembayaran telah ditambahkan. Pilih 'Make a Transfer' untuk mulai mengirim

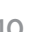

10 11 10. Transfer berhasil! Anda dapat memilih untuk membagikan detail transfer atau kembali ke halaman muka.

### **Langkah 2: Mulai Mentransfer**

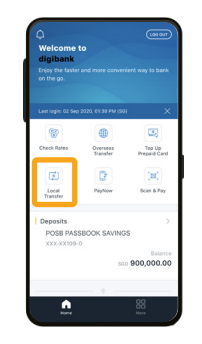

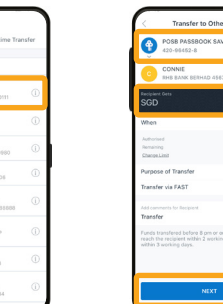

1. Pilih 'Local Transfer' 2. Pilih penerima

pembayaran yang kepadanya Anda ingin mengirim transfer.

KEVIN SHIELD

**Participate** 

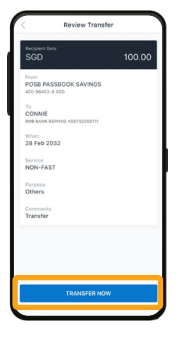

 $\bullet$ **Transfer Submitted** 

4. Periksa kembali detail transfer. Tekan 'Transfer Now'.

5. Transfer berhasil! Anda dapat memilih untuk membagikan detail transfer atau kembali ke halaman muka.

3. Pilih Rekening yang dari dalamnya Anda ingin mengirim transfer. Masukkan Jumlah yang ingin Anda kirim. Tekan

'Next' untuk memeriksa lagi detail transfer.

# **Bagian 3B: Melakukan Transfer PayNow**

**Dengan PayNow, Anda dapat dengan cepat mengirim uang kepada teman dan keluarga melalui FAST yang memungkinkan Anda mentransfer dana dalam mata uang SGD hampir secara seketika dari satu bank ke bank lainnya di dalam negeri Singapura.**

### **Transfer Satu Kali (tanpa menambahkan Penerima PayNow)**

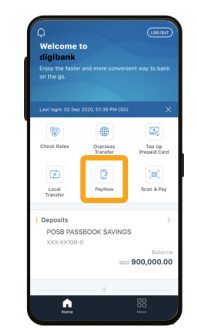

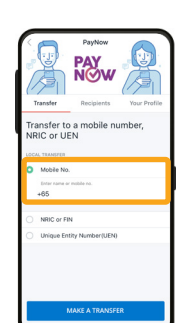

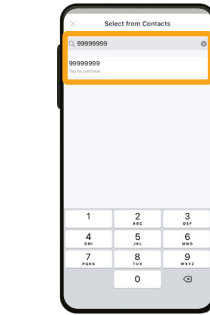

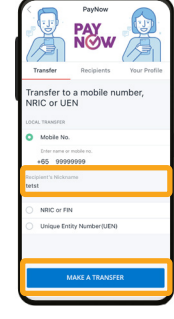

1. Pilih 'PayNow' 2. Pilih jenis proksi.

Dalam contoh ini kita akan menggunakan 'Mobile No.'. Tekan 'Mobile No.'

3. Masukkan nama penerima pembayaran Anda sebagaimana tercatat dalam kontak Anda. Anda juga dapat memasukkan nomor seluler.

4. Konfirmasikan nama panggilan penerima pembayaran dan tekan 'Make a transfer'

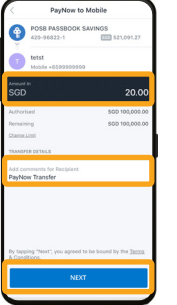

5. Masukkan jumlah yang ingin Anda kirim. Anda bisa memilih untuk menambahkan berita untuk penerima pembayaran. Tekan 'Next'

Catatan:

- Penerima pembayaran harus memiliki Profil PayNow agar transfer bisa berhasil.

6. Periksa detail transfer dan tekan 'Transfer Now' untuk menyelesaikan transfer.

- Transfer terjadi secara langsung.

12 13 - Batas transfer PayNow adalah sama dengan batas lokal harian Anda.

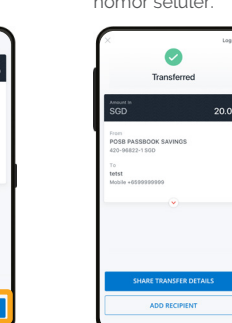

4. Anda telah menyelesaikan Transfer PayNow! Anda dapat memilih untuk membagikan detail transfer dengan penerima pembayaran Anda.

### **Langkah 1: Menambahkan Penerima PayNow Langkah 2: Mentransfer ke Penerima PayNow**

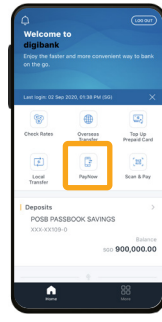

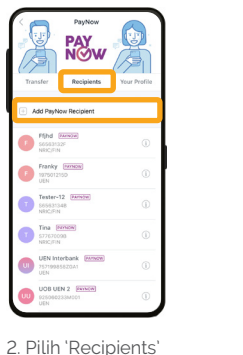

dan tekan 'Add PayNow Recipient'

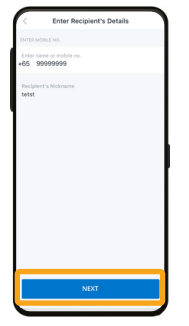

pembayaran dan tekan

'Mobile No.'. Tekan 'Mobile No.'

5. Konfirmasikan nama panggilan penerima

permintaan. 6. Konfirmasikan detail penerima pembayaran dan tekan 'Add Recipient Now'

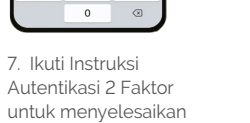

3. Pilih jenis proksi. Dalam contoh ini kita akan menggunakan

gged in with biometric ventic<br>iur 6-9 digit login PIN as an a

 $2 \atop{200}$   $3 \atop{200}$ 

 $\begin{array}{c|c} 8 & 9 \\ \hline 108 & 8872 \end{array}$ 

 $\frac{5}{m}$  $6\nu_{\rm no}$ 

 $\frac{4}{\epsilon m}$ 

 $\frac{7}{\sqrt{2}}$ 

. . . . . . .

PayNow Transfe

Catatan:

'Next'

- Penerima pembayaran harus memiliki Profil PayNow agar bisa ditambahkan.

- Anda bisa menambahkan maksimum 50 penerima pembayaran.

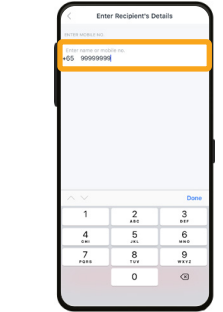

4. Masukkan nomor seluler penerima pembayaran. 1. Pilih 'PayNow' 2. Pilih 'Recipients' 3. Pilih jenis proksi. 4. Masukkan nomor 1. Pilih 'PayNow' 1. Pilih 'PayNow'

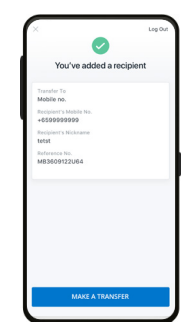

8. Anda telah berhasil menambahkan Penerima Pembayaran

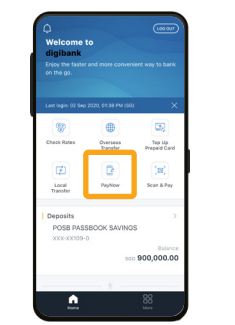

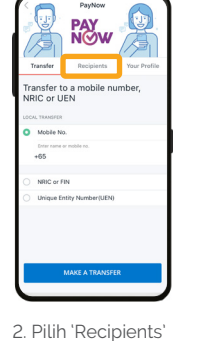

 $200$ 

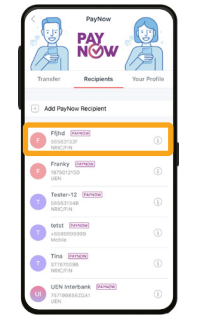

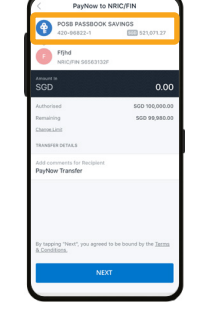

4. Pilih rekening yang dari dalamnya Anda ingin mengirim uang. 3. Pilih penerima pembayaran yang kepadanya Anda ingin mengirim uang.

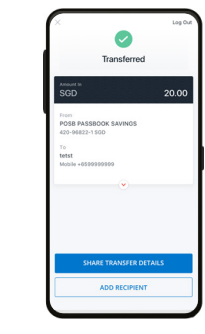

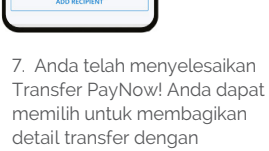

penerima pembayaran Anda.

PayNow!

Catatan:

5. Masukkan jumlah yang ingin Anda kirim. Anda bisa memilih untuk menambahkan berita untuk penerima pembayaran. Tekan 'Next'

- Transfer terjadi secara langsung.
- Batas transfer PayNow adalah sama dengan batas lokal harian Anda.

6. Periksa detail transfer dan tekan 'Transfer Now' untuk menyelesaikan transfer.

# **Bagian 3C: Scan & Pay**

**Dengan Pindai & Bayar, Anda dapat dengan mudah melakukan pembayaran di berbagai tempat di Singapura. Cukup pindai kode QR NETS, SG, dan/atau PayNow melalui POSB digibank.**

### **Pindai & Bayar**

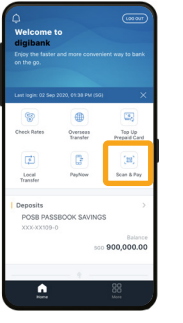

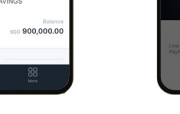

1. Pilih 'Scan & Pay' 2. Pilih 'Scan' dan

pindai kode QR.

 $\bullet$ 

Scan QR Code

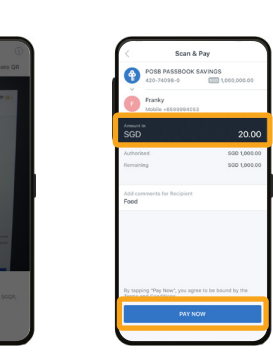

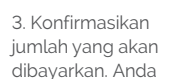

bisa memilih untuk menambahkan berita untuk penerima pembayaran. Tekan 'Pay Now'

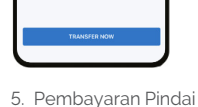

& Bayar Anda selesai!

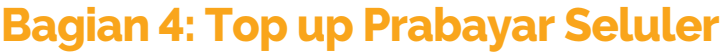

**Top up kartu SIM prabayar Anda kapan saja, di mana saja melalui POSB digibank.**

### **Top up Prabayar Seluler**

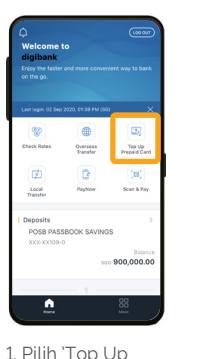

Prepaid Card'

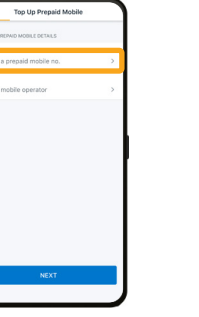

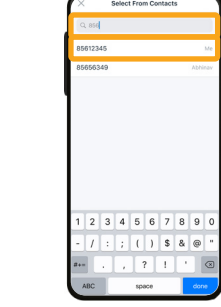

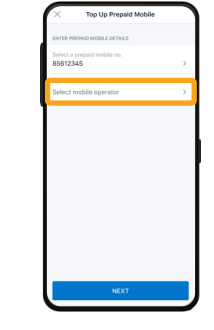

2. Tekan 'Select a prepaid mobile no.'

6. Periksa detail Anda dan tekan 'Next'

To<br>Singtel

Mobile 4<br>Singtel

Current Pre

 $\frac{700-0}{$30}$ 

 $300$ 

3. Masukkan no. seluler Anda. Pilih no. seluler Anda ketika nomor itu muncul.

4. Tekan 'Select Mobile Operator'

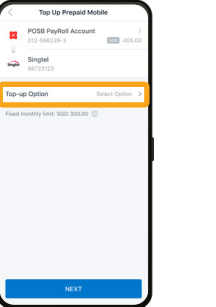

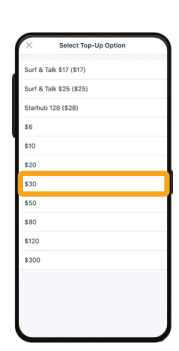

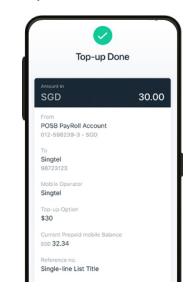

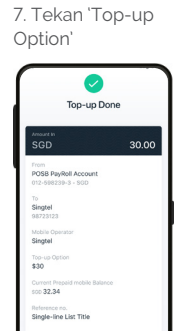

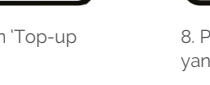

5. Pilih Operator Seluler yang Anda gunakan

Singtel

9. Periksa detail top up dan tekan 'Next'

the set of the set of the set of the set of the set of the set of the set of the set of the set of the set of the set of the set of the set of the set of the set of the set of the set of the set of the set of the set of th 10. Periksa semua detail dan tekan 'Top Up Now'

Pilih jumlah top up ng Anda inginkan

# **Bagian 5: Fungsi Apl Lain**

**Dengan POSB digibank, Anda dapat dengan mudah memeriksa riwayat transaksi rekening, mengganti kartu kredit, dan memperbarui perincian rekening bank Anda. Plus, nikmati akses yang sangat mudah ke berbagai manfaat dan layanan keanggotaan MWC/CDE Anda!** 

### **Cek Riwayat Transaksi**

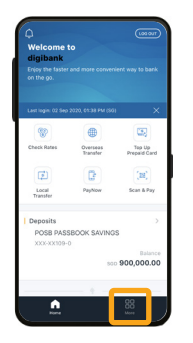

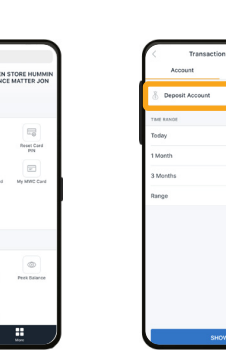

1. Pilih 'More' 2. Tekan 'Transaction History' 3. Tekan 'Deposit Account'

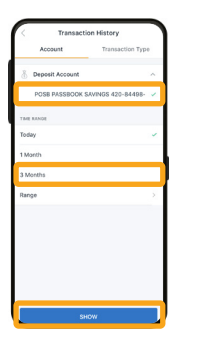

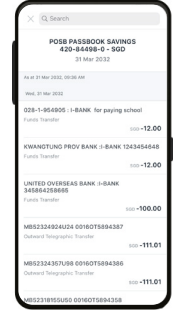

 $\overline{a}$ 

**Update Conta**<br>Details Change User<br>CLIPS

4. Pilih rekening yang ingin Anda lihat, rentang waktu, dan tekan 'show'

5. Anda kini dapat menekan ke atas untuk melihat riwayat transaksi Anda.

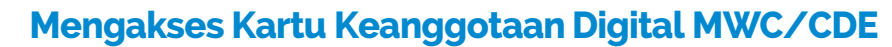

 $\bullet$ 

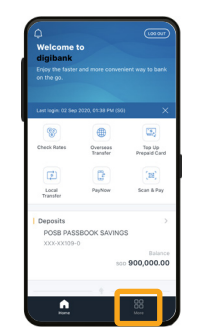

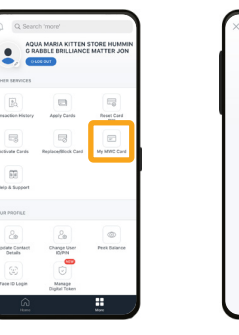

3. Kini Anda memiliki akses ke kartu keanggotaan digital MWC/CDE Andal

My MWC Ca

### Catatan:

- Keanggotaan MWC/CDE dan berbagai manfaatnya ditangani oleh MWC dan CDE
- Untuk informasi selengkapnya, Anda dapat menghubungi MWC dan CDE
- Saluran Bantuan MWC: 6536 2692

1. Pilih 'More' 2. Pilih 'My MWC/CDE

card'

- http://www.mwc.org.sg/wps/portal/mwc/home/services/mwcposbmembership
- Saluran Bantuan CDE: 1800 2255 233
- www.cde.org.sg/cdemembership

### **Memperbarui Alamat Surat Memperbarui Nomor Ponsel**

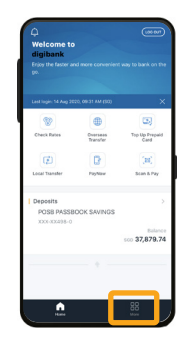

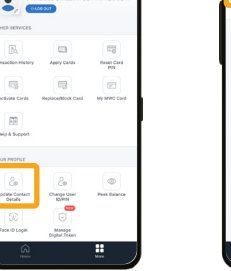

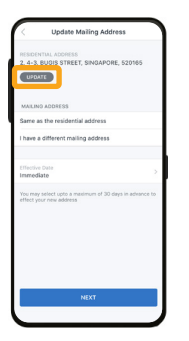

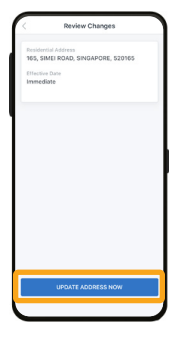

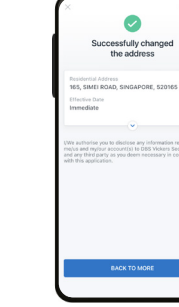

6. Masukkan kode

'Find Address'

**FIND ACORDS** 

 $\frac{4}{\pi}$ 

 $\overline{z}$ 

9. Periksa detail Anda dan tekan 'Update Address Now'

10. Anda telah berhasil memperbarui alamat Anda.

1. Tekan 'More' 2. Di bawah 'Your 1. Tekan 'More' Profile' pilih 'Update Contact Details'

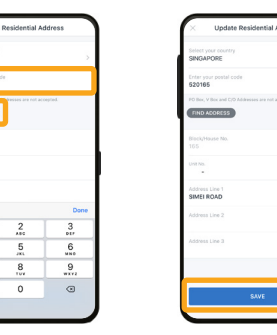

pos Anda dan tekan unit Anda (jika ada) dan tekan 'Save'

3. Pilih 'Mailing Address'

m

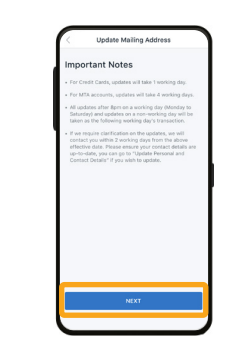

4. Baca seluruh Catatan Penting dan tekan 'Next'

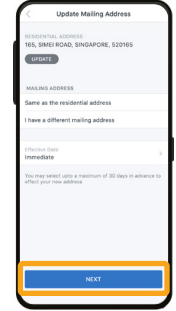

dengan alamat tempat

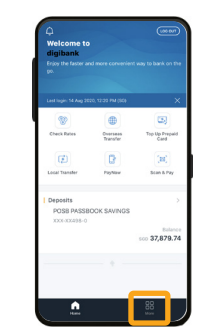

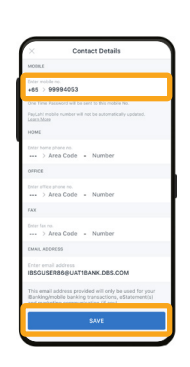

No.' Anda dan tekan 'Save'

6. Gulir turun ke bagian bawah halaman dan tekan 'Confirm'

2. Di bawah 'Your Profile' pilih 'Update Contact Details'

**CHANGE** 

Call Me

 $msu$ 

**Consider** 

 $\sqrt{2}$ 

Thanga Use<br>10/PM

 $\sqrt{2}$ 

Reset Car

 $\sqrt{2}$ 

7. Periksa detail Anda dan tekan 'Confirm'

8. Pilih 'Ok' untuk melanjutkan dengan

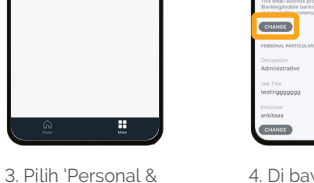

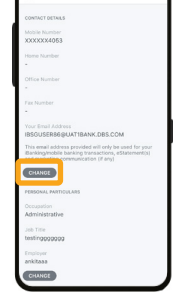

4. Di bawah 'Email Address', tekan 'Change'

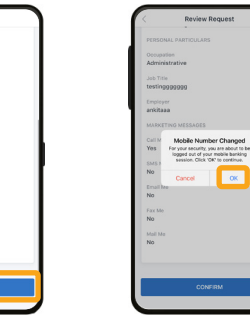

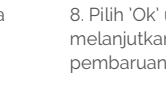

Email M  $\frac{1}{2}$  and  $\frac{1}{2}$ 

Contact Details'

pembaruan.

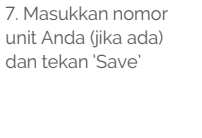

5. Tekan 'Update' 6. Masukkan kode 7. Masukkan nomor 8. Pilih jika alamat 5. Masukkan 'Mobile' 5. Masukkan 'Mobile surat Anda sama

8. Pilih jika alamat

tinggal. Tekan 'Next'

**Polent Domaged Card** 

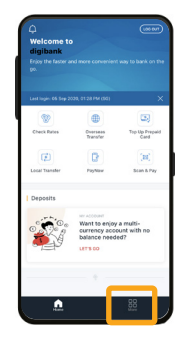

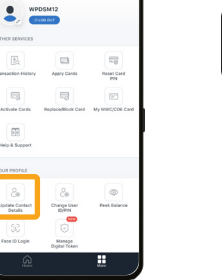

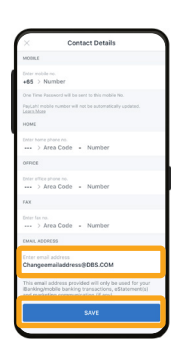

5. Masukkan alamat email baru Anda dan tekan 'Save'

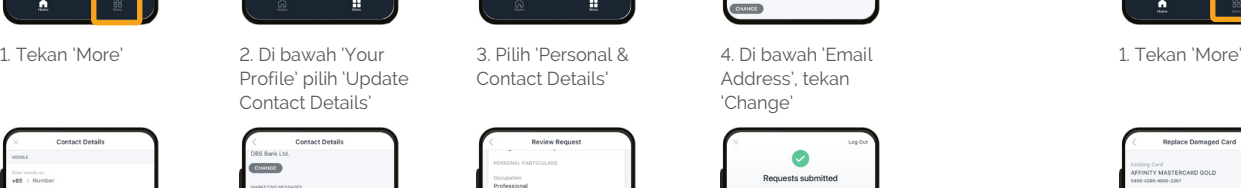

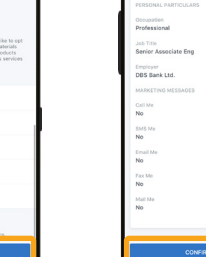

3. Pilih 'Personal & Contact Details'

Ħ

**Hodate Contact Paral** 

6. Gulir turun ke bagian bawah halaman dan

Call Me

SMS Me Email Me

Fax Me

Mail Me

tekan 'Confirm'

7. Periksa detail Anda dan tekan 'Confirm'

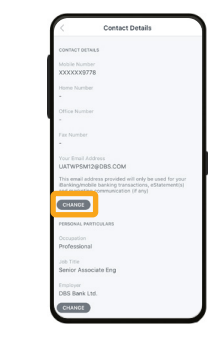

Address', tekan 'Change'

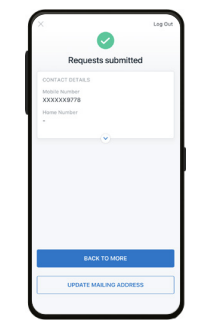

8. Alamat email Anda kini telah diperbarui!

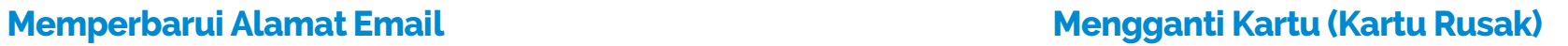

 $\overline{\phantom{a}}$ WPDSM12

 $\alpha$ 

 $\epsilon$ 

**Update Contact**<br>Details Change User<br>ExPIN Perk Bala

做

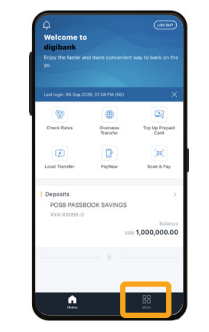

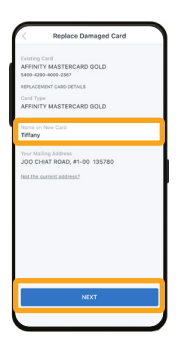

5. Masukkan nama Anda yang akan ditampilkan pada kartu yang baru dan tekan 'Next'

6. Pastikan bahwa detail termasuk alamat surat sudah benar dan tekan 'Replace Card'

2. Di bawah 'Other Services' pilih

Existing Card<br>AEEINITY MASTEROARD GOLD

**IFFINITY MASTERCARD GOLD** 

CHIAT ROAD, #1-00 1352

All valid DBS po

Manag

 $\sqrt{2}$ 

'Replace/Block Card' **Deview Benuest** 

4. Pilih kartu yang rusak.

**PLATINUM** 

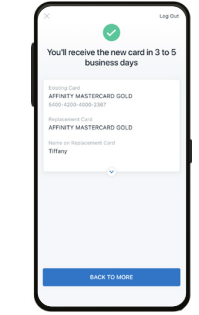

3. Pilih 'My Card is Damaged'

**Replace Card** 

7. Anda akan menerima kartu baru Anda dalam 3 sampai 5 hari kerja.

### Catatan:

- Harap pastikan bahwa alamat surat Anda telah diperbarui

- Jika alamat surat belum diperbarui, perbaruilah alamat surat terlebih dahulu pada halaman 20

### **Mengganti Kartu (Kartu Hilang)**

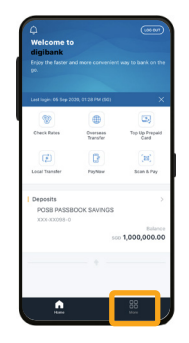

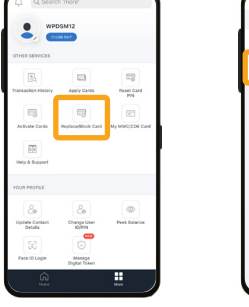

1. Tekan 'More'

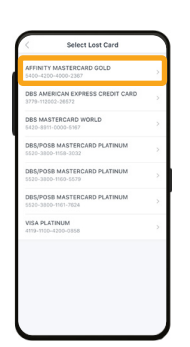

5. Pilih kartu yang hilang.

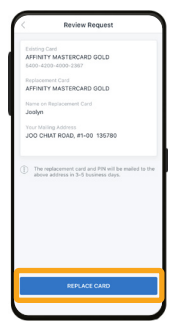

9. Pastikan bahwa detail termasuk alamat surat sudah benar dan tekan 'Replace Card'

10. Anda akan menerima kartu baru Anda dalam 3 sampai 5 hari kerja.

 $\bullet$ 

You'll receive the new card in 3 to 5<br>business days

2. Di bawah 'Other Services' pilih 'Replace/Block Card'

Please re-apply

All valid DBS points

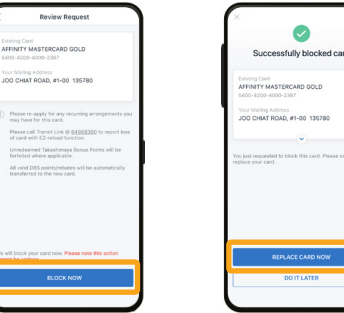

6. Tekan 'Block Now' untuk memblokir kartu yang hilang. 7. Tekan 'Replace Card Now'

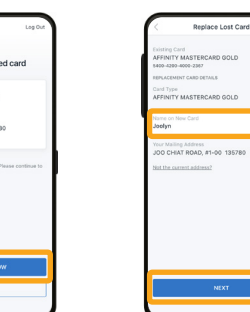

3. 'My Card is Lost' 4. Tekan 'Proceed'

Replace Card

8. Masukkan nama Anda yang akan ditampilkan pada kartu yang baru dan tekan 'Next'

untuk memblokir kartu yang hilang.

Replace Car

Let's block the card first<br>To prevet unaffected uses, we also<br>to your card from replace your card from replace your card<br>to upon your request.

Cancel Proceed

Catatan:

- Harap pastikan bahwa alamat surat Anda telah diperbarui

- Jika alamat surat belum diperbarui, perbaruilah alamat surat terlebih dahulu pada halaman 20

**Hubungi Kami**

### **Jika ada pertanyaan, Anda dapat menghubungi nomor-nomor berikut ini:**

**Saluran 1:** 8332 6829 **Saluran 2:** 8332 6830 **Saluran 3:** 8332 6831 **Saluran 4:** 8332 6832

### **Jam Kerja:**

**Senin sampai Jumat** - 9.00 sampai 17.00 **Sabtu** - 9.00 sampai 13.00

Saluran telepon ini tutup pada hari Minggu & Hari Libur Nasional.

### **Untuk panduan yang sudah diterjemahkan, silakan kunjungi**

**Tamil** - go.posb.com.sg/rg-tr **Bengal** - go.posb.com.sg/rg-bn **Mandarin** - go.posb.com.sg/rg-zh **Tagalog** - go.posb.com.sg/rg-tl **Burma** - go.posb.com.sg/rg-my **Bahasa Indonesia** - go.posb.com.sg/rg-ms

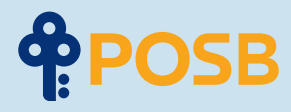

DBS Bank Ltd Co. Reg No.: 196800306E September 2020